Manual Book Aplikasi Siabi

# (SURAT PENGANTAR KERJA PRAKTIK)

**JURUSAN BAHASA INGGRIS** POLITEKNIK NEGERI SRIWIJAYA **PALEMBANG** 

#### **PANDUAN**

#### **PENGGUNAAN UNTUK MAHASISWA**

**Aplikasi SIABI** adalah sebuah aplikasi web yang dibangun dan digunakan untuk memudahkan mahasiswa dalam pengajuan Surat Pengantar Kerja Praktik, Surat Pengambilan Data Laporan Akhir dan Surat Pengantar Expert Laporan Akhir . Berikut tutorial untuk mengajukan Surat Pengantar Kerja Praktik:

- A. Login ke Aplikasi Siabi
	- Untuk mengakses Aplikasi Siabi, silahkan buka browser (Mozilla Firefox/Google Chrome) yang ada pada komputer Anda.
	- Ketik alamat url siabi.rf.gd

#### B. Tampilan Halaman Utama Siabi

Tampilan awal ketika membuka aplikasi Siabi dapat dilihat pada gambar di bawah ini.

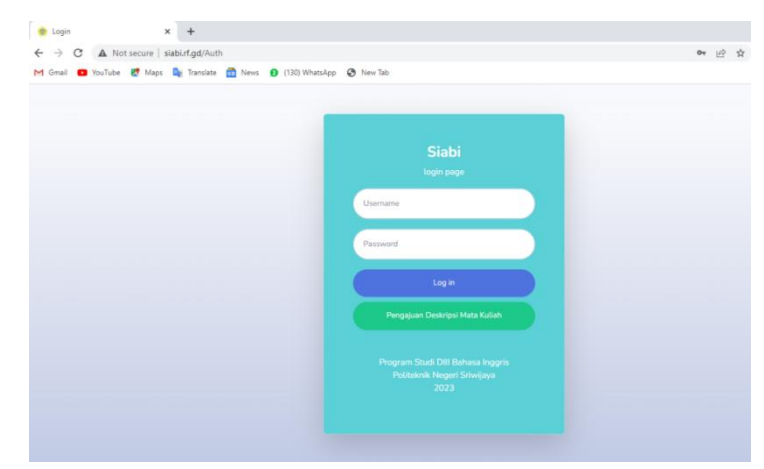

C. Login Dashboard

 Masukkan username (NPM Mahasiswa) dan password (mahasiswa), lalu klik Log In.

Contoh :

Username : 062030901929

Password : mahasiswa

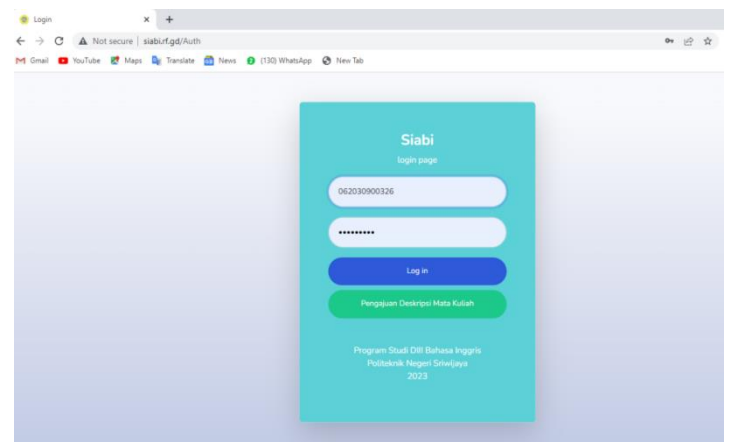

## D. Tampilan Dashboard Aplikasi Siabi

Jika username dan password telah benar, maka Anda berhasil masuk ke halaman dashboard aplikasi.

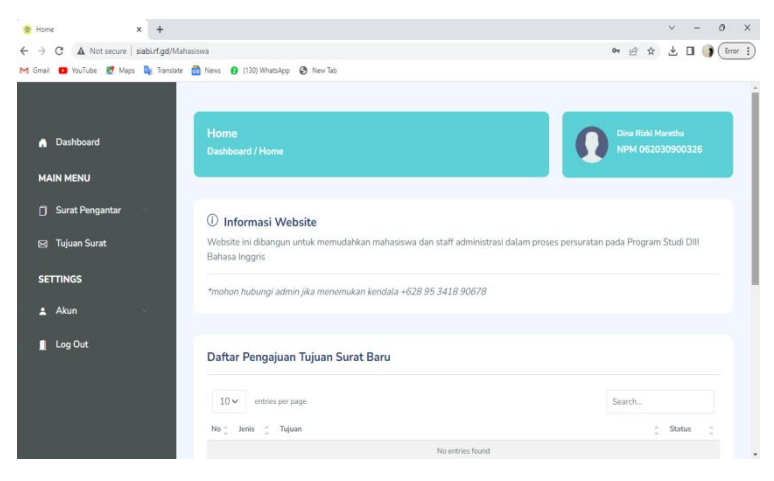

### E. Pilih Menu Surat Pengantar -> Kerja Praktik

1. Maka akan tampil halaman berikut.

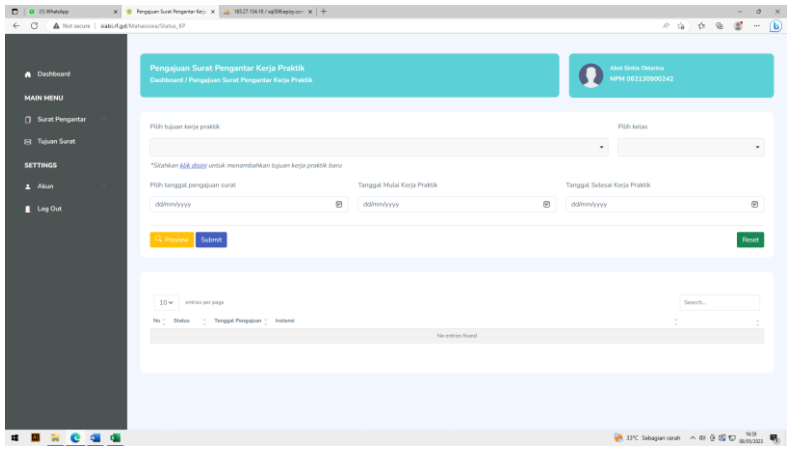

2. Selanjutnya, mahasiswa dapat melengkapi data pengajuan pada halaman berikut.

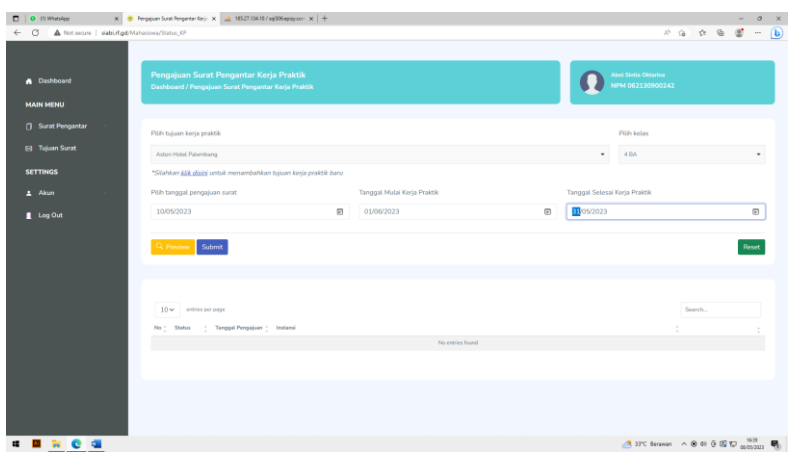

#### **\*) Menambahkan Tujuan Kerja Praktik Baru**

Apabila mahasiswa tidak menemukan tujuan Kerja Praktik yang tertera pada kolom pilihan, mahasiswa bisa menambahkan tujuan baru dengan klik tulisan **klik disini.** 

> a. Setelah klik disini, masukkan nama instansi, tujuan dan alamat tujuan baru kemudian klik tombol Tambah.

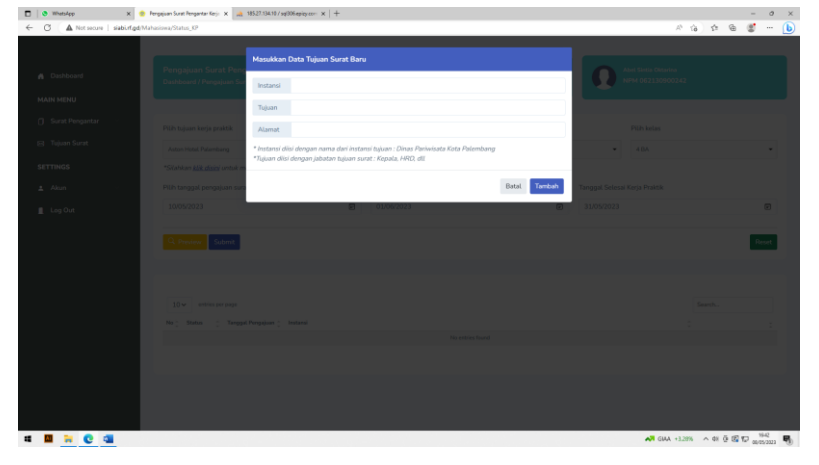

b. Setelah data tujuan surat baru berhasil ditambahkan, kembali ke menu dashboard dan gulir ke bawah pada bagian Daftar Pengajuan Tujuan Surat Baru untuk melihat tambahan tujuan surat baru seperti gambar di bawah ini.

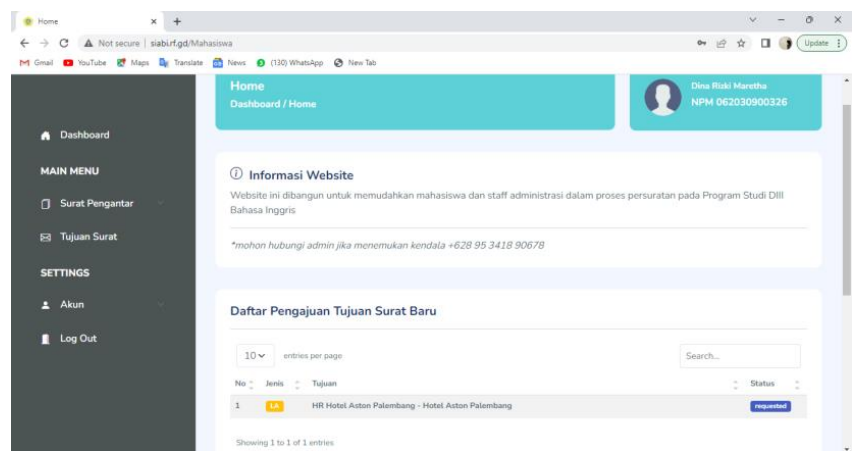

- c. Status pengajuan tujuan surat baru akan tertulis **requested** yang berarti menunggu validasi admin jurusan untuk disetujui.
- d. Apabila pengajuan tujuan surat baru telah disetujui oleh admin jurusan, maka daftar pengajuan pada *dashboard* akan hilang dan otomatis masuk pada menu pilihan tujuan kerja praktik di halaman Pengajuan Surat.
- 3. Setelah melakukan pengisian data pada halaman data pengajuan, sebelum klik **submit** mahasiswa diharuskan untuk melakukan pengecekan untuk memastikan data yang ditulis telah benar dengan klik tombol **preview.**

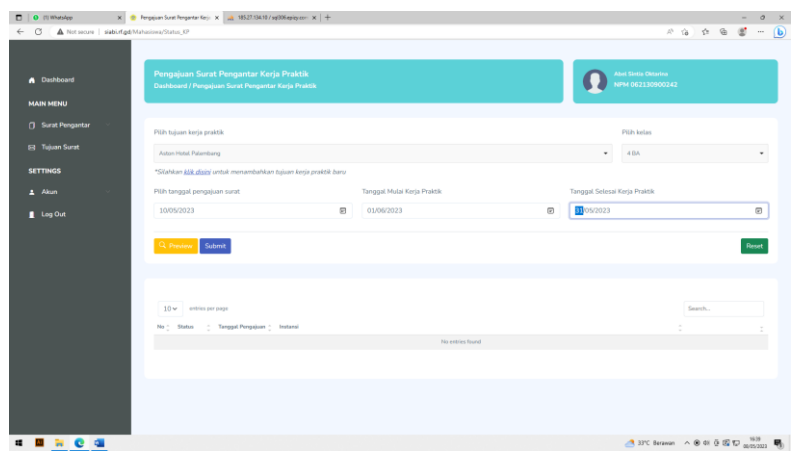

4. Maka akan tampil halaman berikut.

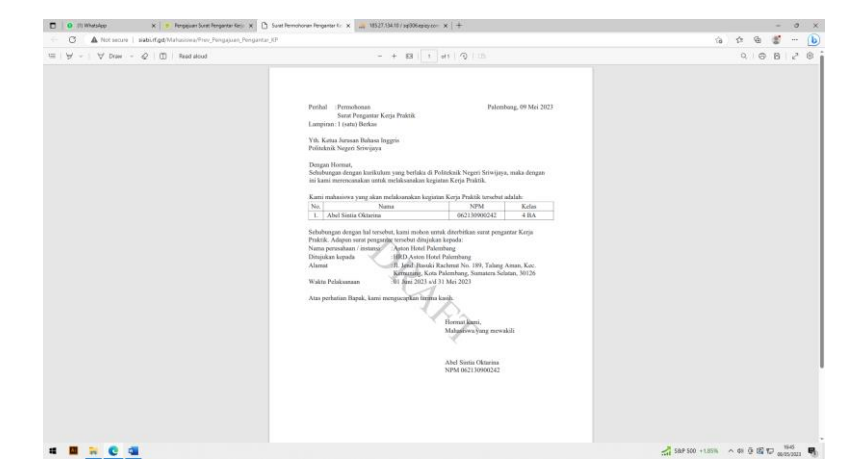

- 5. Apabila data-data yang telah diisi benar, klik submit. *\*) anggota kelompok bisa ditambahkan nanti*
- 6. Apabila data yang dimasukkan benar, maka akan tampil notifikasi "Data anda telah ditambahkan" seperti halaman berikut.

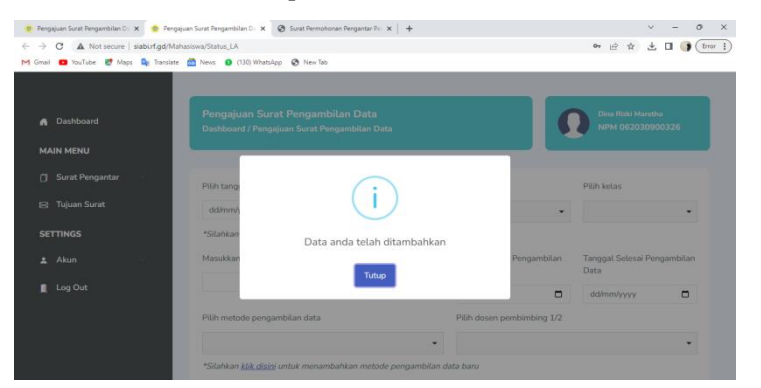

7. Status pengajuan surat kerja praktik dapat dilihat pada tabel di bawah input data pengajuan baru seperti tampilan di bawah ini.

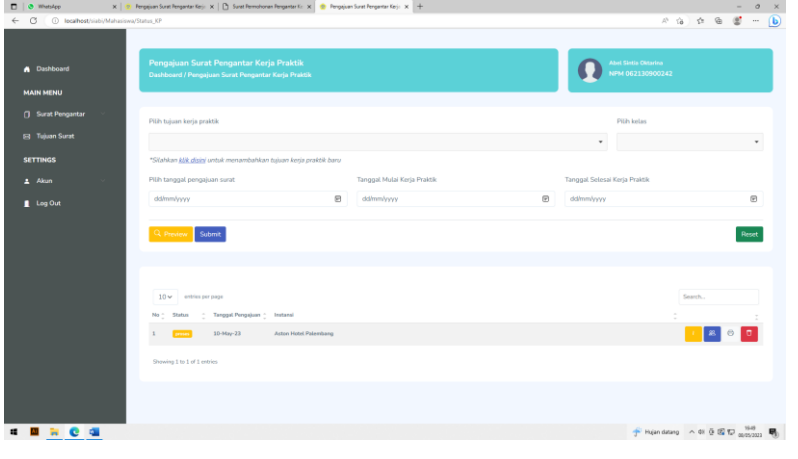

Terdapat tiga status pengajuan surat pengantar kerja praktik, diantaranya:

a. Proses

Pengajuan telah masuk ke sistem dan menunggu validasi admin. **Apabila jumlah mahasiswa dalam satu kelompok Kerja Praktik lebih dari satu**, silahkan klik tombol berwarna biru berlogo orang. *\*) cukup ketua kelompok yang membuat surat pengajuan dengan menambahkan anggotanya pada fitur ini*

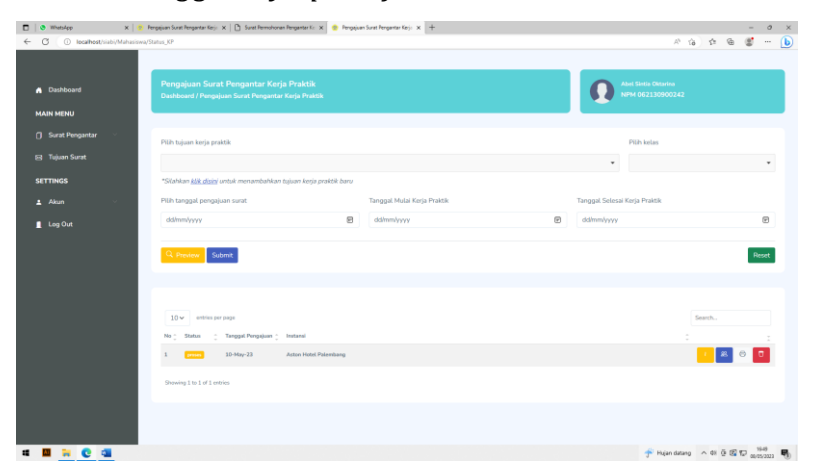

Maka akan tampil halaman berikut. Plih nama mahasiswa dan kelas, kemudian klik tombol Tambahkan.

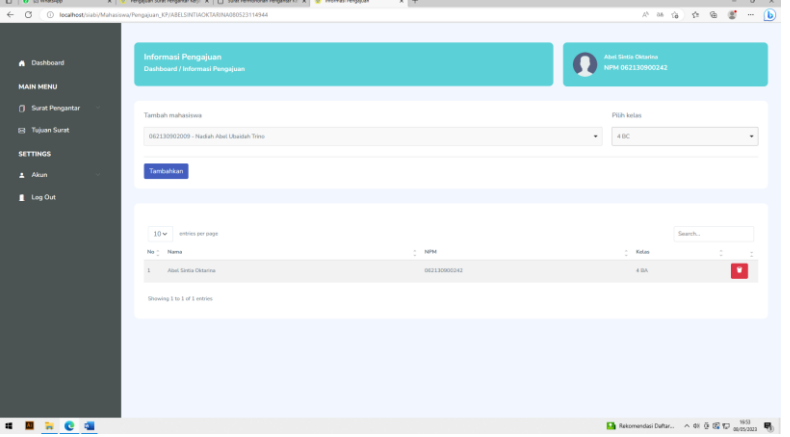

Apabila data yang dimasukkan benar, maka akan tampil notifikasi "Data anda telah ditambahkan".

b. Disetujui

Pengajuan telah disetujui oleh admin dan sedang proses penandatangan surat pengantar oleh Ketua Jurusan.

c. Selesai

Surat pengantar telah selesai ditandatangani oleh Ketua Jurusan. Mahasiswa dapat mencetak surat pengajuan melalui tombol print yang berwarna hijau. Mahasiswa datang ke Jurusan dengan membawa surat pengajuan yang telah dicetak dari aplikasi. Admin jurusan memberikan surat pengantar kerja praktik yang telah ditandatangani oleh Ketua Jurusan.

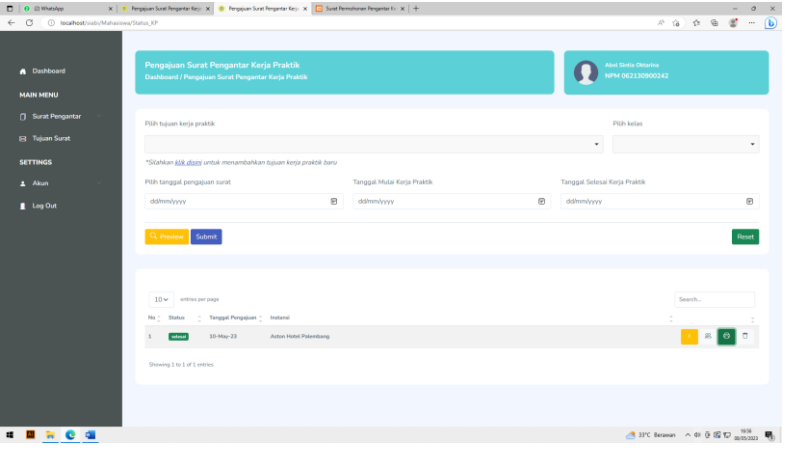

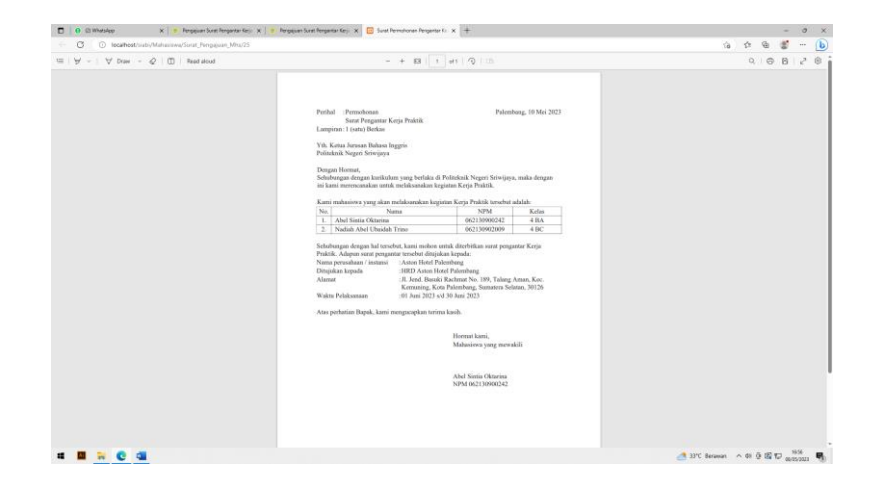